# **GTCC eLearning Canvas Overview - Part 1**

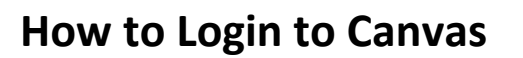

Easiest method for Students and Instructors:

#### Go to [gtcc.edu](https://www.gtcc.edu/index.php)

Choose Canvas from the Resource Menu on the Right Side of the page.

If you have logged into your Microsoft Account, you will not need to use your GTCC credentials.

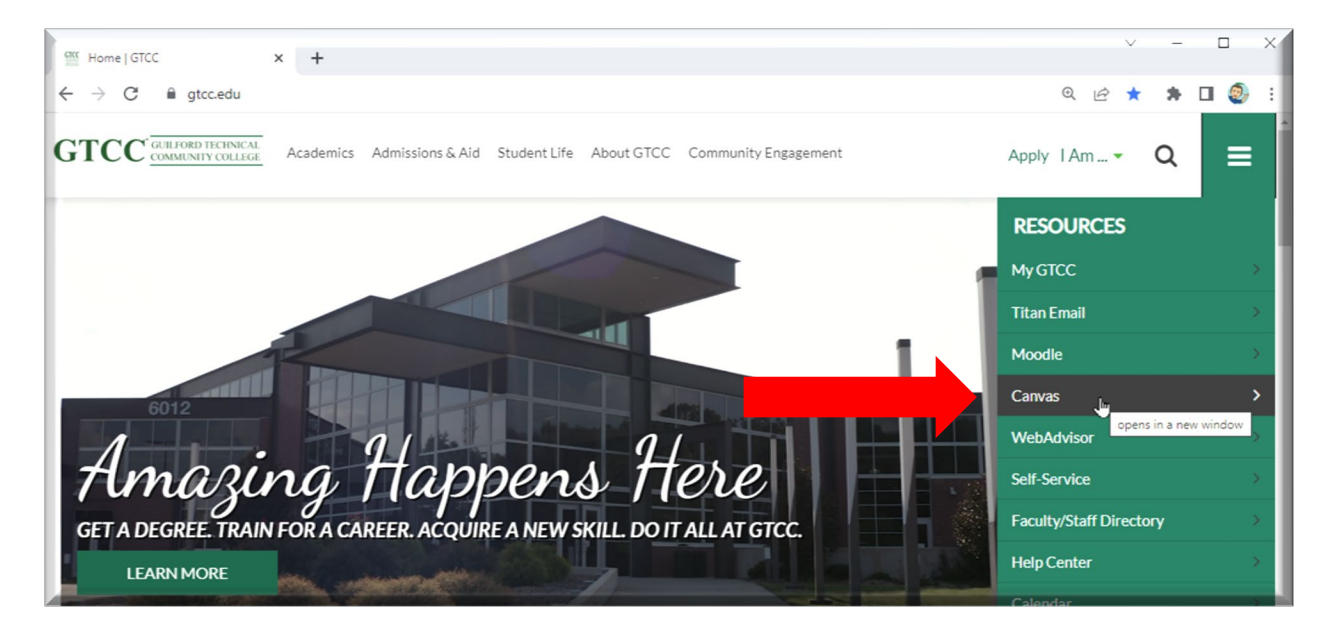

You can also go t[o https://gtcc.instructure.com/](https://gtcc.instructure.com/)

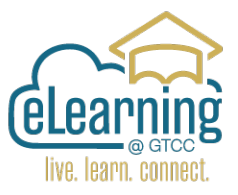

### **Canvas Layout – Global Navigation Menu**

The Canvas user interface has three main components:

When you login to Canvas you will be on your Dashboard.

The Global Navigation Menu is on the Left Side of the screen. The Dashboard in the Center and the Side Bar on the Right Side.

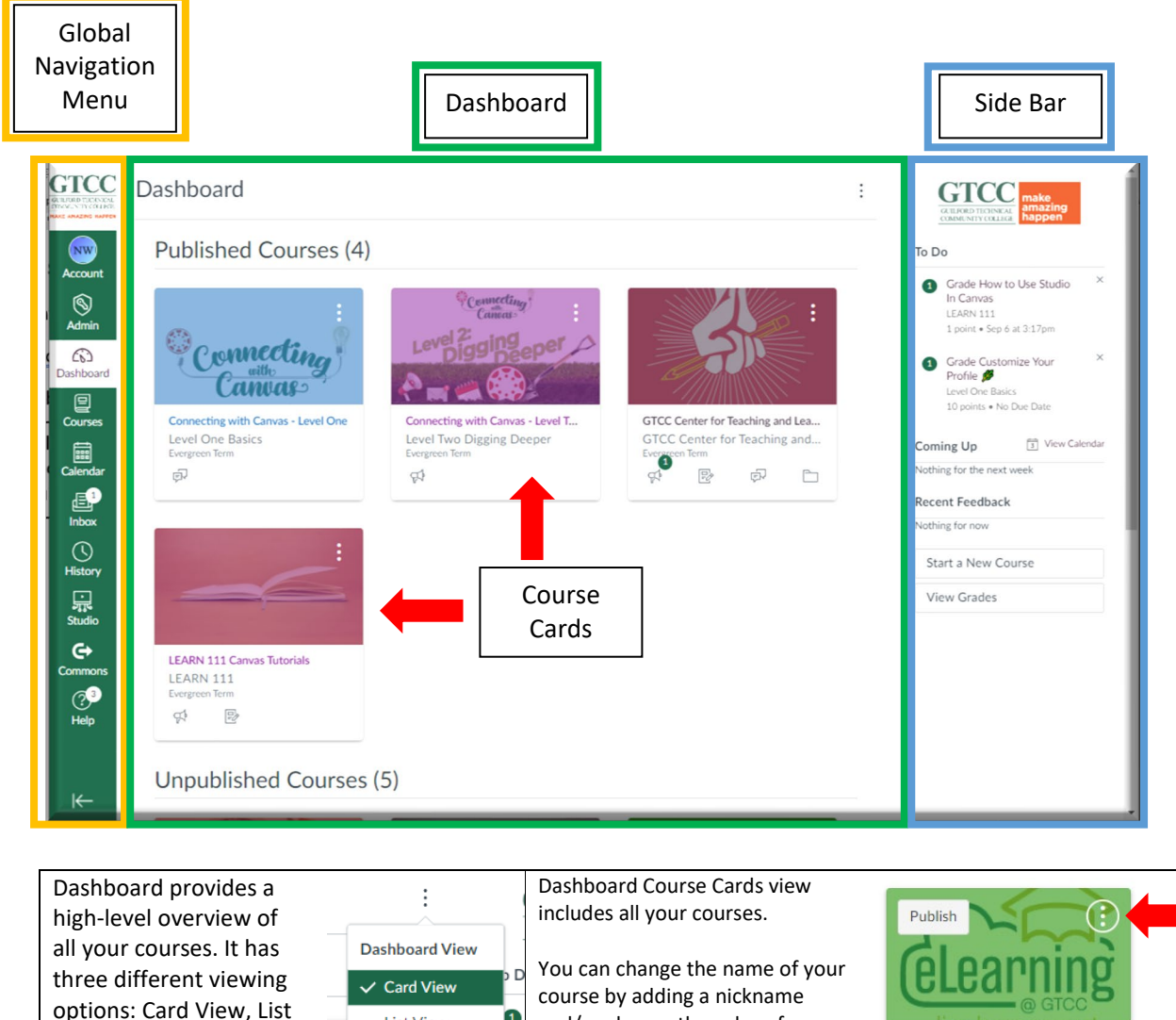

You can switch between them.

View or Recent Activity.

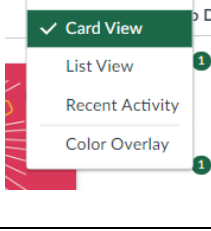

course by adding a nickname and/or change the color of your course and/or move the course to another location on your dashboard by clicking on three dots in the upper right hand corner.

**Setting Up Canvas - GTCC** Setting Evergreen Term

### **Global Navigation Menu**

This static menu on the left side of the page that gives you a direct access to your courses and other parts of Canvas. It is always displayed on the left.

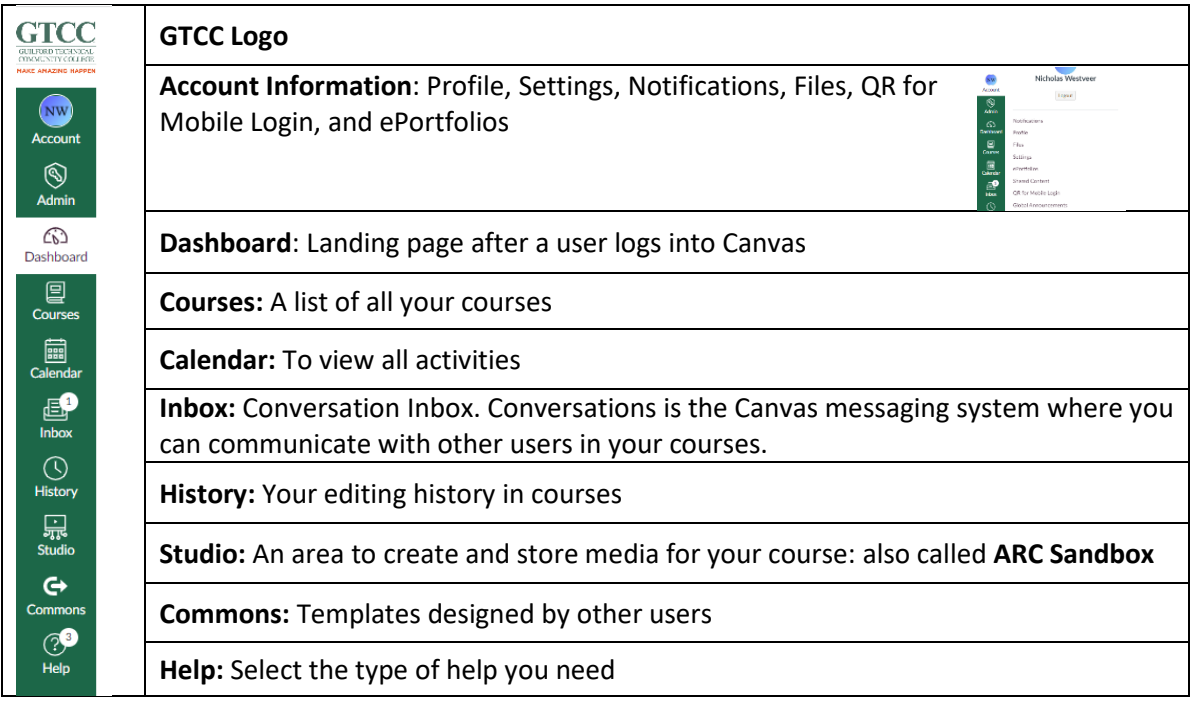

## **Side bar**

The Side Bar on the right hand side of the screen will show a **To Do** list, **Coming Up** list, and **Recent Feedback**.

The **To Do** list shows assignments to grade for instructors and assignments due for students. By clicking on the link you go to the assignment.

**Coming Up** shows activities in the Calendar for the Canvas User.

**Recent Feedback** shows the students recently graded assignments.

#### Sample Home page

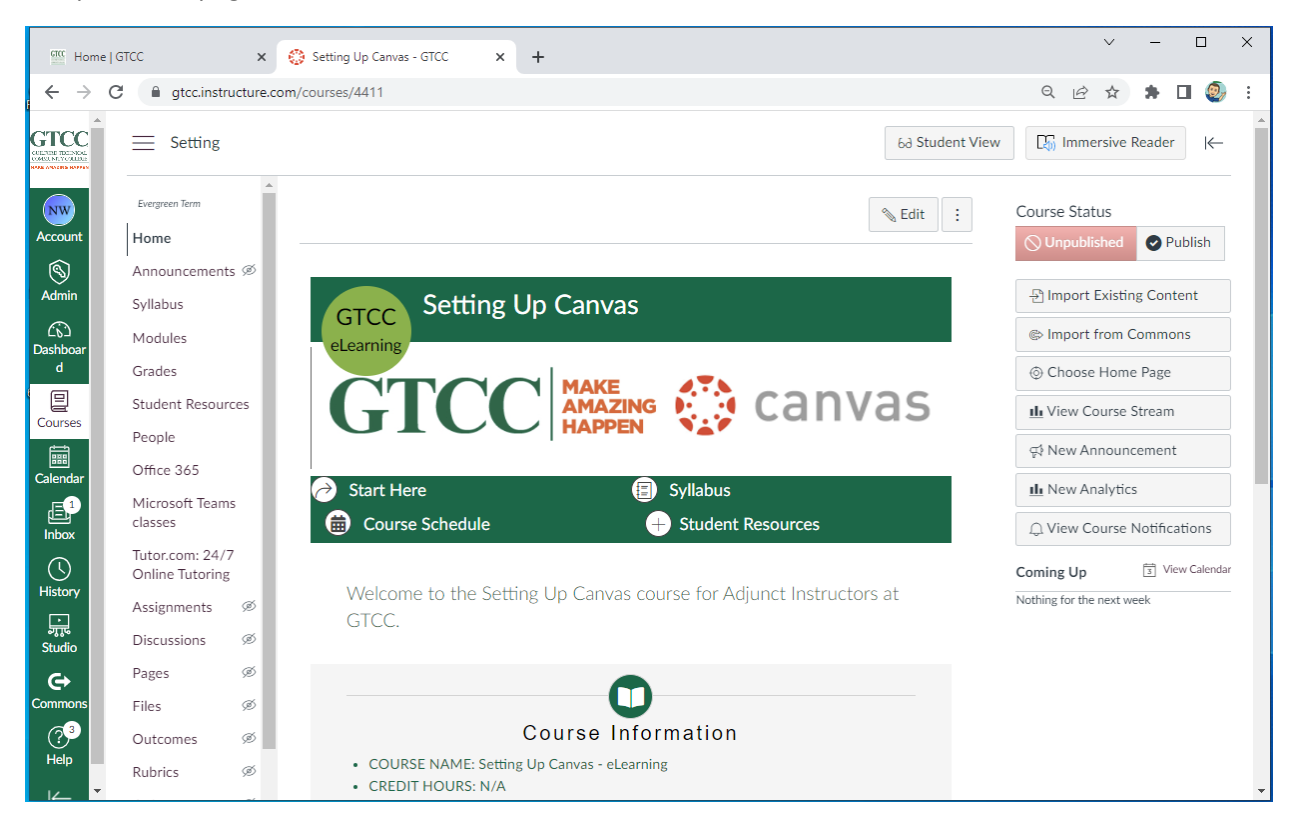